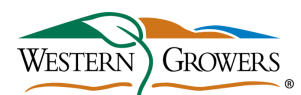

## **Careers in Ag Job Center JOB AID**

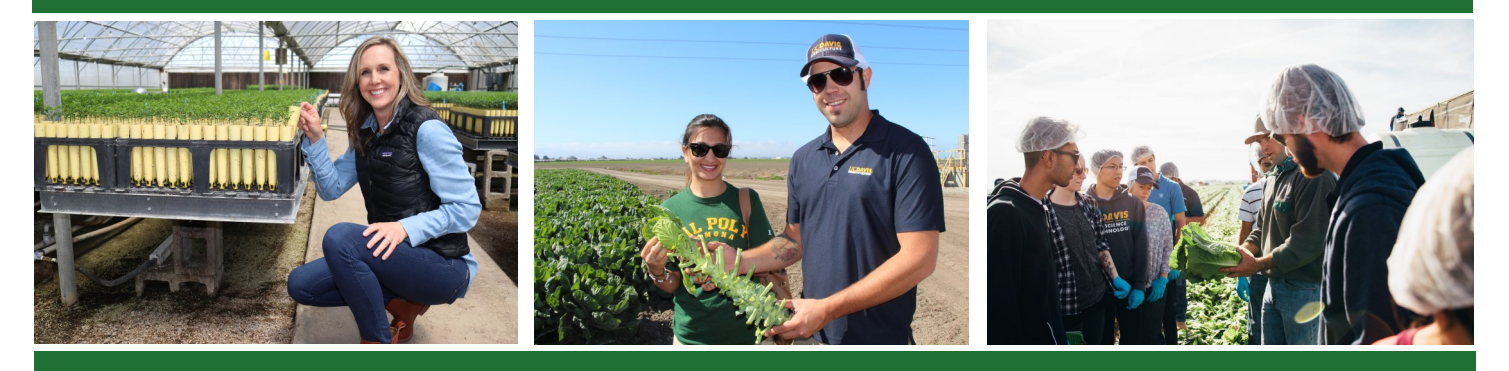

**Western Growers Careers in Ag Job Center is your source for science, technology, engineering and mathematics (STEM)-related jobs within agriculture. Found at [www.agjobboard.com,](https://www.agjobboard.com/) this job board features highly-skilled jobs from fresh produce companies throughout California and Arizona.**

## **HOW TO SET UP A PROFILE**

- 1) Visit **<https://www.agjobboard.com/>**
- 2) On the top toolbar, click **Employers** and select **Create Employer Account**.
- 3) Enter your email address, company name, and create a password. You should receive a confirmation email at this point.

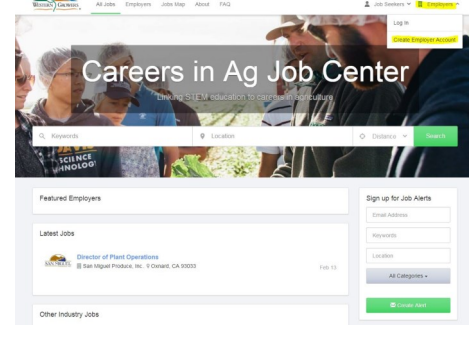

- 4) You will be redirected to the Employer Profile. Here, you will fill out the following and click **Update** when completed:
	- $\Rightarrow$  Contact Info
	- $\Rightarrow$  Description
	- $\Rightarrow$  Media
		- Upload your company logo.
		- ◆ Add a cover image, if desired.
		- $\bullet$  If you have a video that you would like to highlight on your profile, you can add the video ID from YouTube or Vimeo.
			- The YouTube ID can be found by going to the video, clicking **Share**, copying everything after **youtu.be/** (e.g., for https://youtu.be/**dTeOdSN8IEs**, copy dTeOdSN8IEs and paste it in the YouTube ID on your Ag Job Board Profile).
			- The Vimeo ID can be found by going to the video, clicking **Share**, copying everything after **vimeo.com/** (e.g., for https://vimeo.com/206652019, copy 206652019 and paste it in the Vimeo ID on your Ag Job Board Profile).

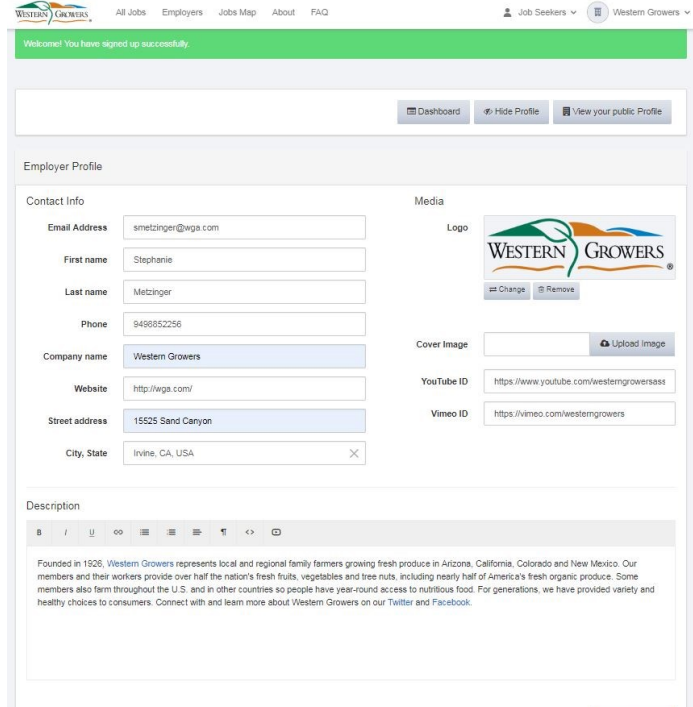

## **HOW TO POST A JOB**

- 1) Log in at **<https://www.agjobboard.com/>**
- 2) On the top toolbar, click your company name, select **Dashboard** from the drop down menu.

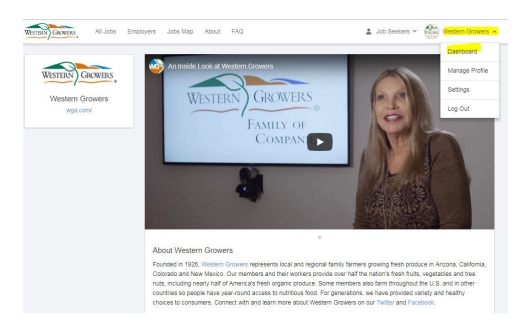

3) Once you are redirected, scroll down to **Your Active Products** and click the red button that says **Purchase more Job Posting Credits.**

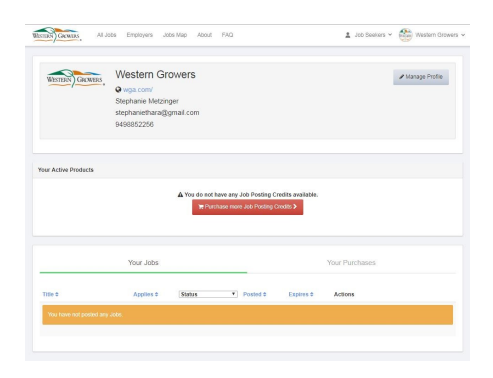

4) Once you are on the Our Products page, look for **Unlimited Job Postings for WG Members** at \$0.00 and click the green button that says **Purchase**. When arriving to the Payment page, click the green button that says **Submit**.

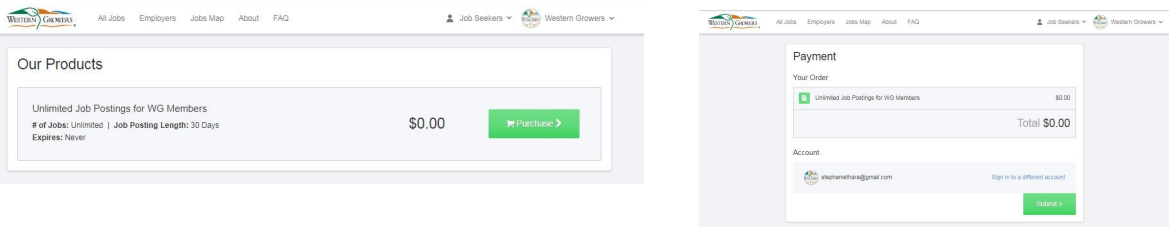

5) You will be redirected to your Dashboard. Under **Your Active Products**, you can now click the red button that says **Post a Job via this Purchase.**

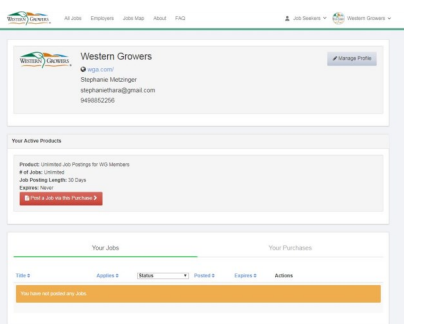

## **HOW TO POST A JOB (cont.)**

5) You are now able to **Post a Job**, filling out the following information and click **Preview Job**:

Post > Preview >

ated field

- $\Rightarrow$  Job Title
- $\Rightarrow$  Job Location
- $\Rightarrow$  Job Type
- $\Rightarrow$  Categories (if you have hosted a Careers in Ag Tour, please select **Careers in Agriculture Job Program**. For all other WG Members, select **Western Growers Member**)
- $\Rightarrow$  Job Description
- $\Rightarrow$  Compensation
- $\Rightarrow$  Company Name
- $\Rightarrow$  Company URL
- $\Rightarrow$  Company Logo
- $\Rightarrow$  How to Apply (by email or website)
- $\Rightarrow$  Additional Instructions
- $\Rightarrow$  Contact Email

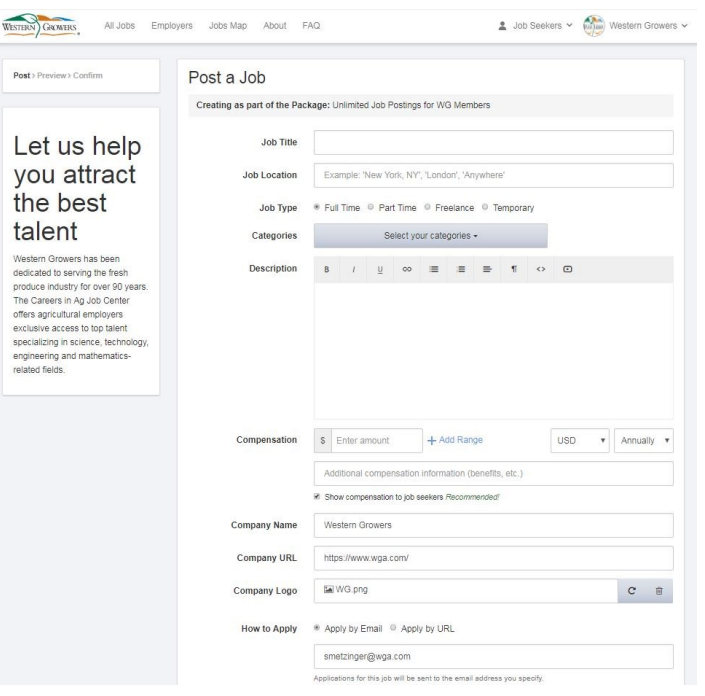

- 6) Review the job posting and click **Submit** when ready. You will be notified via email when applicants apply to the open position.
- 7) When the job has been filled, log back into the **Western Growers Careers in Ag Job Center**. Your home screen will be your **Dashboard** where you will be able to click **Edit** for any job you have posted.

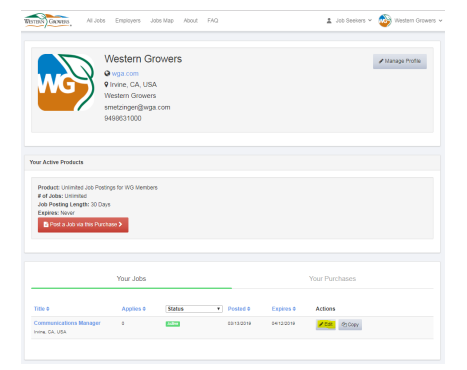

8) On the **Edit your Job Listing** page, click the red button that says **Unpublish this Job.**

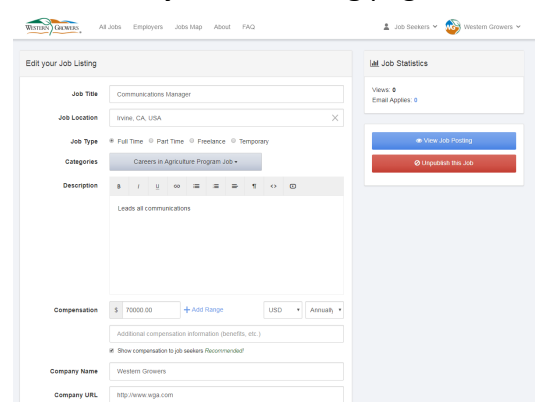